# Microsoft Excel

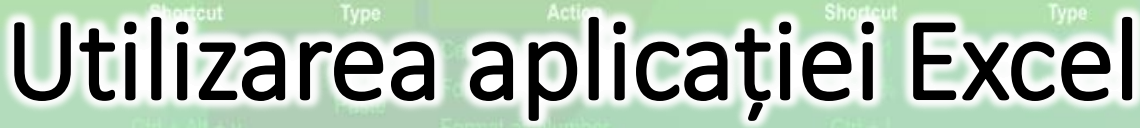

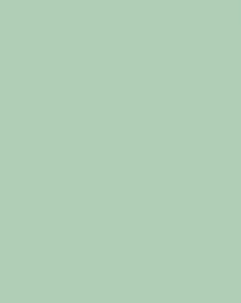

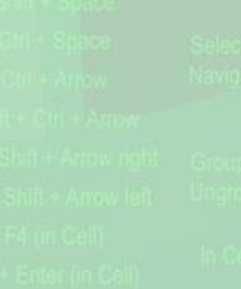

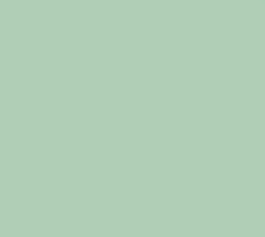

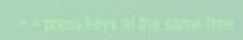

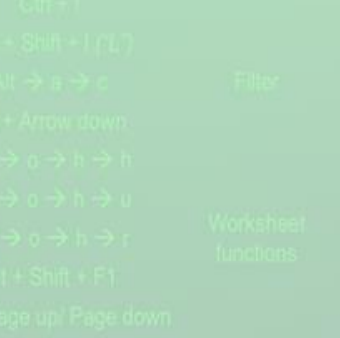

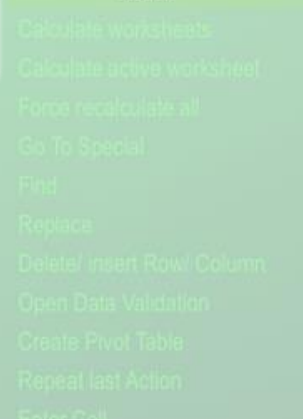

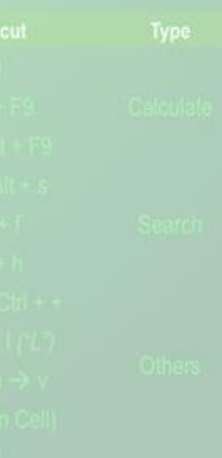

- •Microsoft Excel este un program care manipulează date în tabele, pe linii și coloane.
- •Face parte din suita de programe **Microsoft Office**.
- •Aplicația Microsoft Excel este folosită în lucrul cu date financiare.

1.1. Deschiderea și închiderea unei aplicației **Excel** 

- •Pentru deschiderea aplicației **Microsoft Excel** se apasă butonul (Start) din bara de aplicații și se tastează **Excel.**
- •Dacă pe ecranul de lucru (desktop) se găsește scurtătura către aplicația Microsoft Excel, dublu click stânga pe această pictogramă, deschide aplicația.

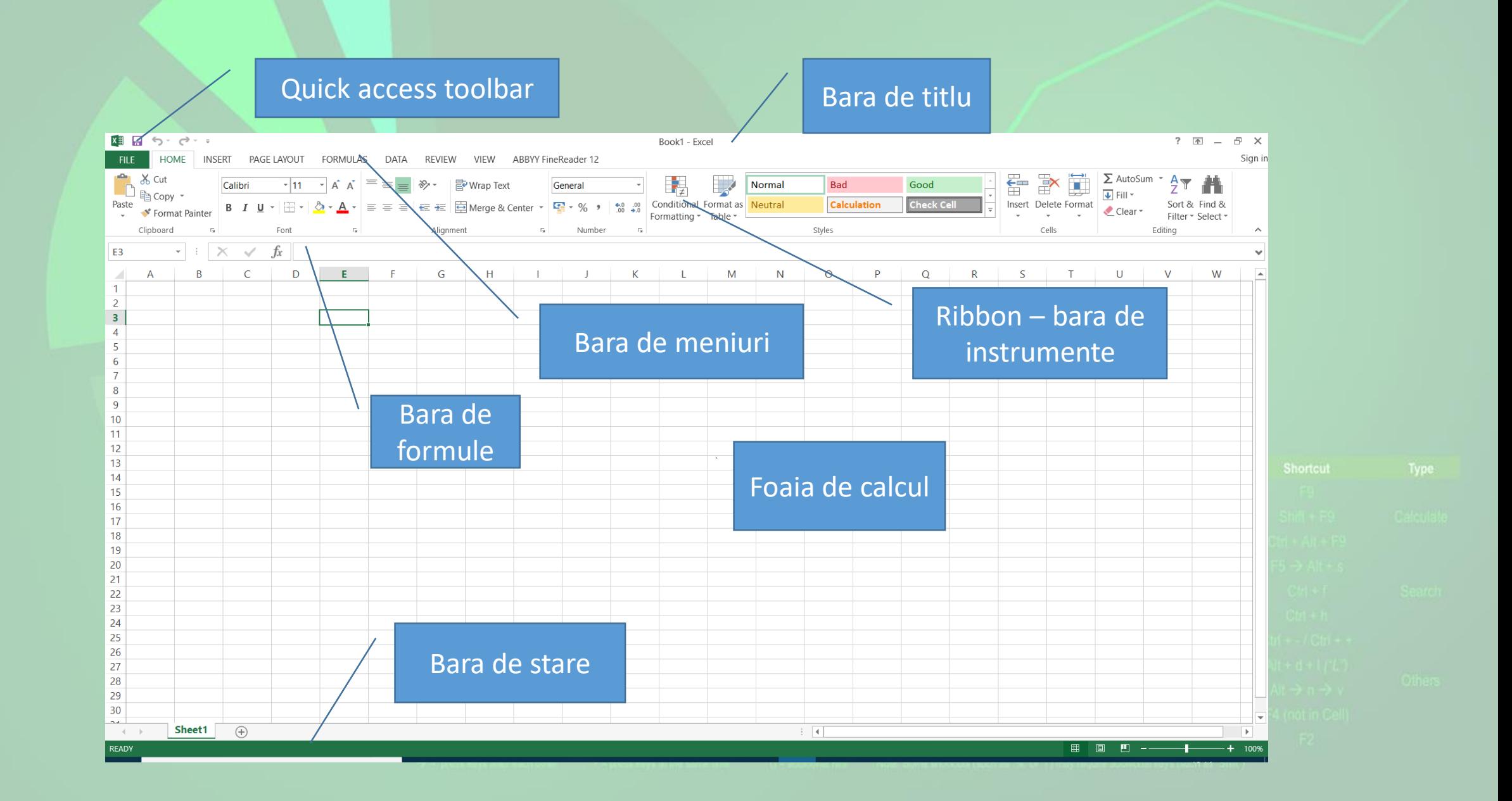

- •Interfața specifică acestui program, ce cuprinde:
	- **Bara de titlu**  afișează numele registrului de calcul.
	- **Quick Access Toolbar** (Bara de instrumente de acces rapid) - localizată în colțul din stânga
	- Ribbon ("Panglică") ce conține butoane organizate în grupuri logice denumite tab-uri (Home, Insert, etc)
	- **bara de formule** ce permite afișarea/editarea valorii sau formulei utilizate într-o celulă.
	- **foaia de calcul**  în care se introduc date
	- **bara de stare**  o zonă orizontală situată în partea inferioară a ferestrei, ce furnizează informații despre starea curentă a ceea de vizualizați în fereastră.

# Închiderea aplicației Excel

- •Închiderea aplicației Microsoft Excel se realizează prin una din următoarele variante:
	- apelarea meniului **File (Fișier) – Close (Închidere)**.
	- apăsarea butonului **X** din dreapta sus.
	- apăsarea butonului din colțul din stânga sus al ecranului și alegerea opțiunii **Close** (închidere).
	- apăsarea tastelor **Alt + F4**

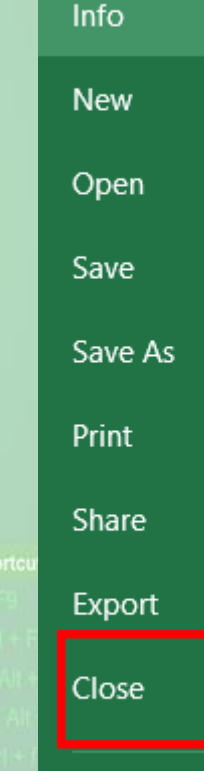

Account

**Options** 

 $\times$  Close  $Alt + F4$ 

 $5 - 0$ 

! ছত

 $\overline{\mathbb{R}}$ 

 $\Box$ 

Restore

Move **Size** 

Minimize

Maximize

ō

 $\Box$ 

# 1.2. Deschiderea și închiderea unui registru de calcul

• Un **registru de calcul** este un fișier cu extensia **.xlsx** în care vă puteți stoca datele, pe care apoi le puteți prelucra prin operații diferite. Un registru de calcul poate avea una sau mai multe **foi de lucru**.

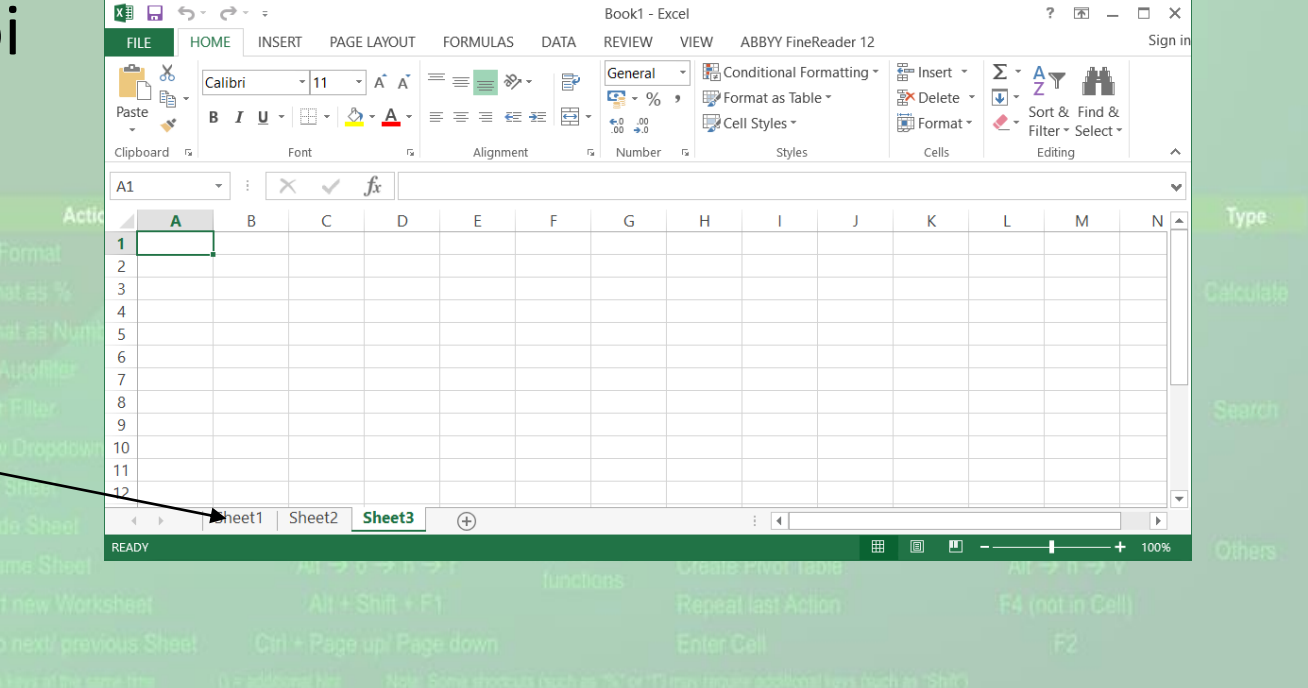

- **Foaia de lucru** apare numai în cadrul unui registru de calcul.
- Pentru fiecare foaie dintr-un registru, Excel afișează o **eticheta** deasupra barei de stare de la baza ecranului.
- Foaia de lucru este configurată sub formă de grilă cu **rânduri** și **coloane**.
- Dreptunghiul format la intersecția unui rând cu o coloană este denumit **celulă.**

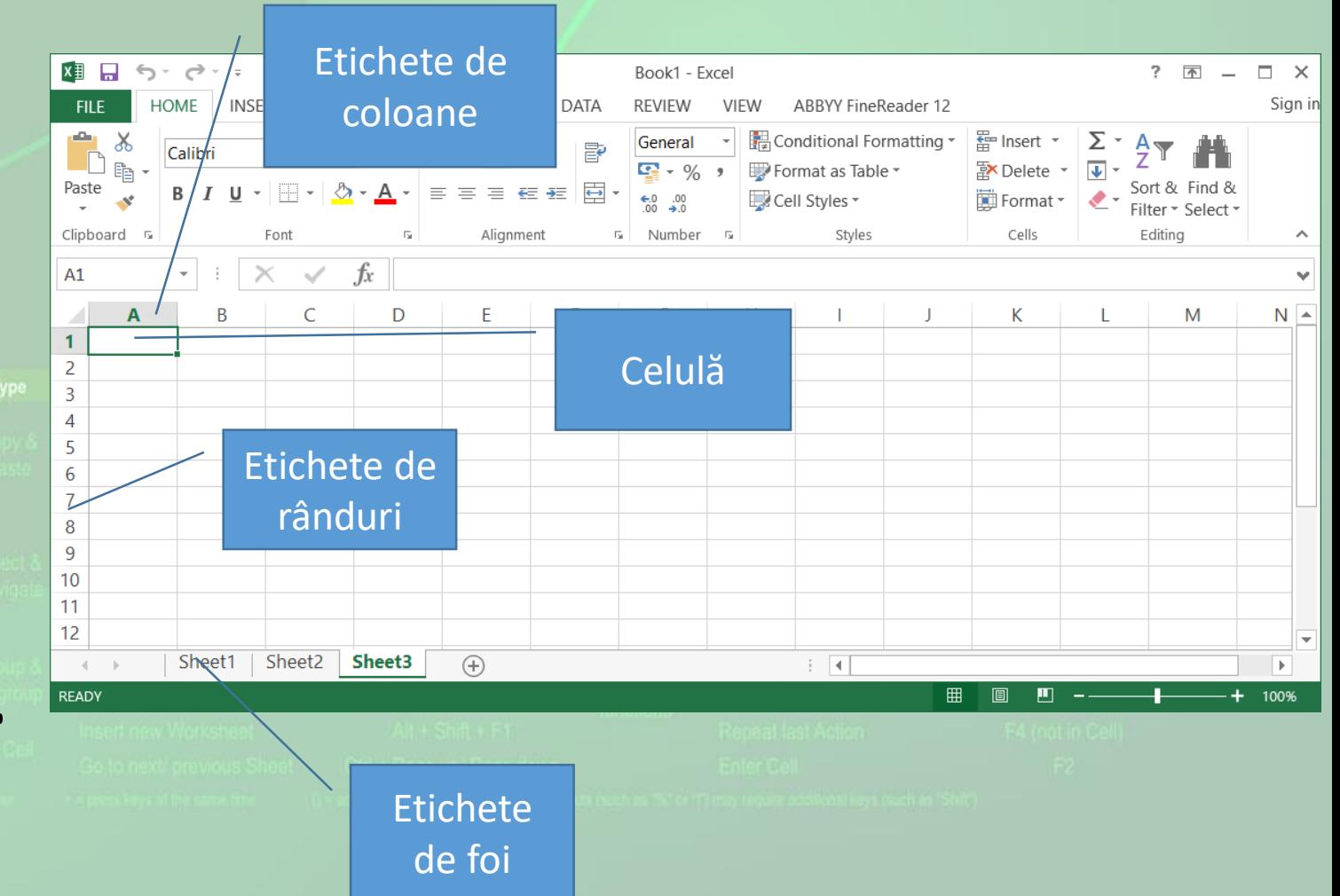

#### Deschiderea unui registru de calcul existent

- •Un registru de calcul existent se poate deschide apăsând butonul **Open** (**Deschidere**) existent în lista derulantă asociată butonului **File** (**Fișier**).
- Fereastra **Open** se deschide și cu combinatia de taste **CTRL+O**

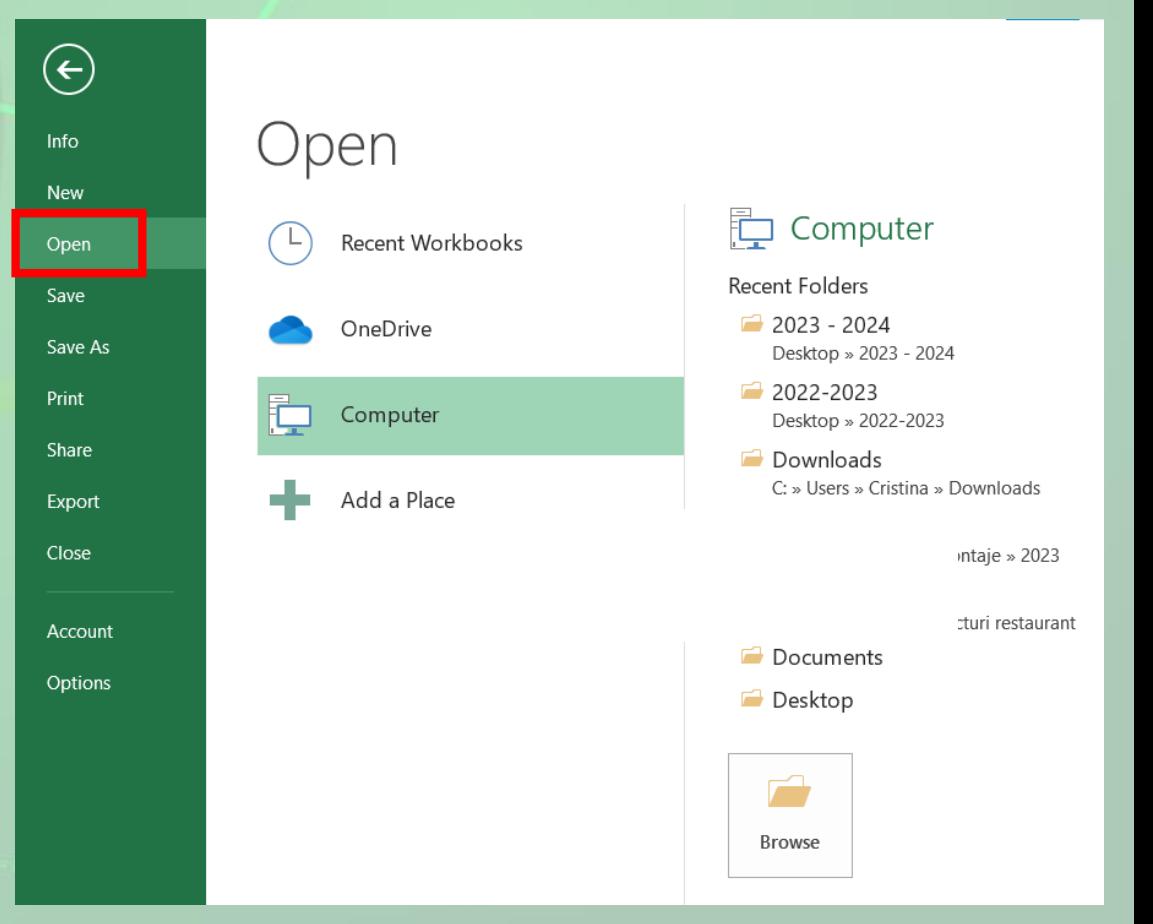

## Închiderea registrului de calcul

- Prin apăsarea butonului **Close** (**Închidere**), existent pe bara de titlu a aplicației.
- Prin selecția comenzii **Close** (**Închidere**) din meniul derulant asociat butonului **File** (Fișier).
- Folosind combinația de taste **Alt + F4**.
- La închiderea registrului, programul Excel afișează o casetă de dialog, cerând utilizatorului o confirmare privind salvarea modificărilor efectuate.

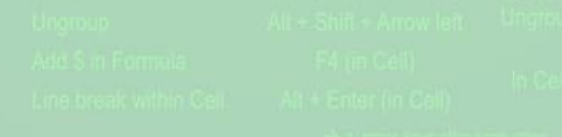

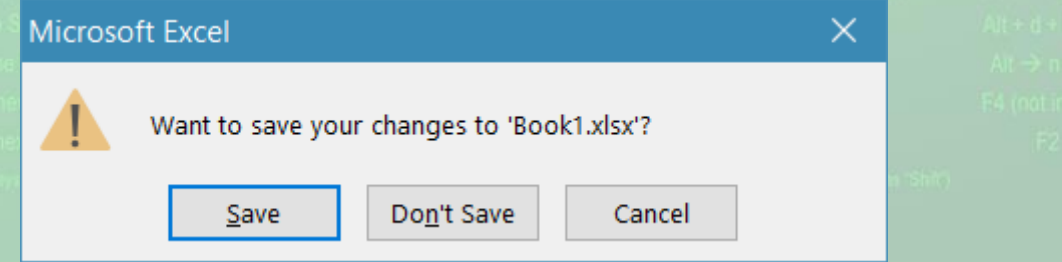

#### 1.3. Crearea unui registru de calcul nou

- La lansarea aplicației Microsoft Excel, se poate alege crearea unui registru de calcul nou, se apasă butonul **New** (**Nou**) din meniul **File** (**Fișier**). Pe ecran va apărea o fereastră din care vă puteți alege opțiunea dorită:
	- Crearea unui nou registru de calcul **Blank workbook** (Registru de calcul necompletat).
	- Crearea unui registru pe baza unui **șablon Sample Templates** (șabloane eșantion)
- După ce s-a selectat formatul dorit, se apasă butonul **Create** (Creare).
- Un registru nou se mai poate crea și apăsând simultan tastele **Ctrl+N.**

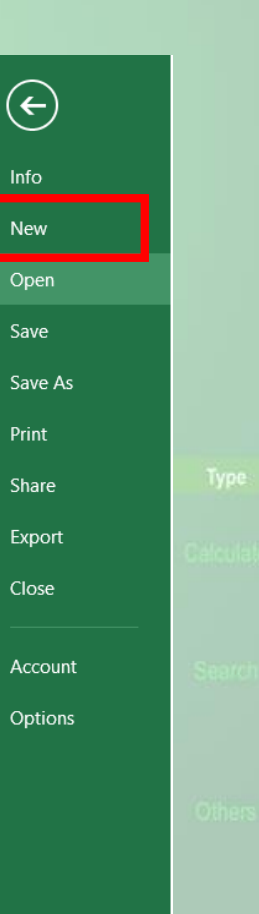

# 1.4. Salvarea unui registru de calcul pe un dispozitiv de stocare.

- Un registru de calcul nou creat este stocat temporar în memoria de lucru (RAM).
- Dacă se închide computerul, registrul se va pierde. Pentru **stocarea permanentă**  pe un dispozitiv de stocare se salvează registrului.
	- Se accesează meniul **File** (**Fișier**) și se selectează comanda **Save** (**Salvare**) sau se apasă butonul **a** existent în bara de acces rapid.
	- Se poate folosi și combinația de taste **Ctrl+S**.

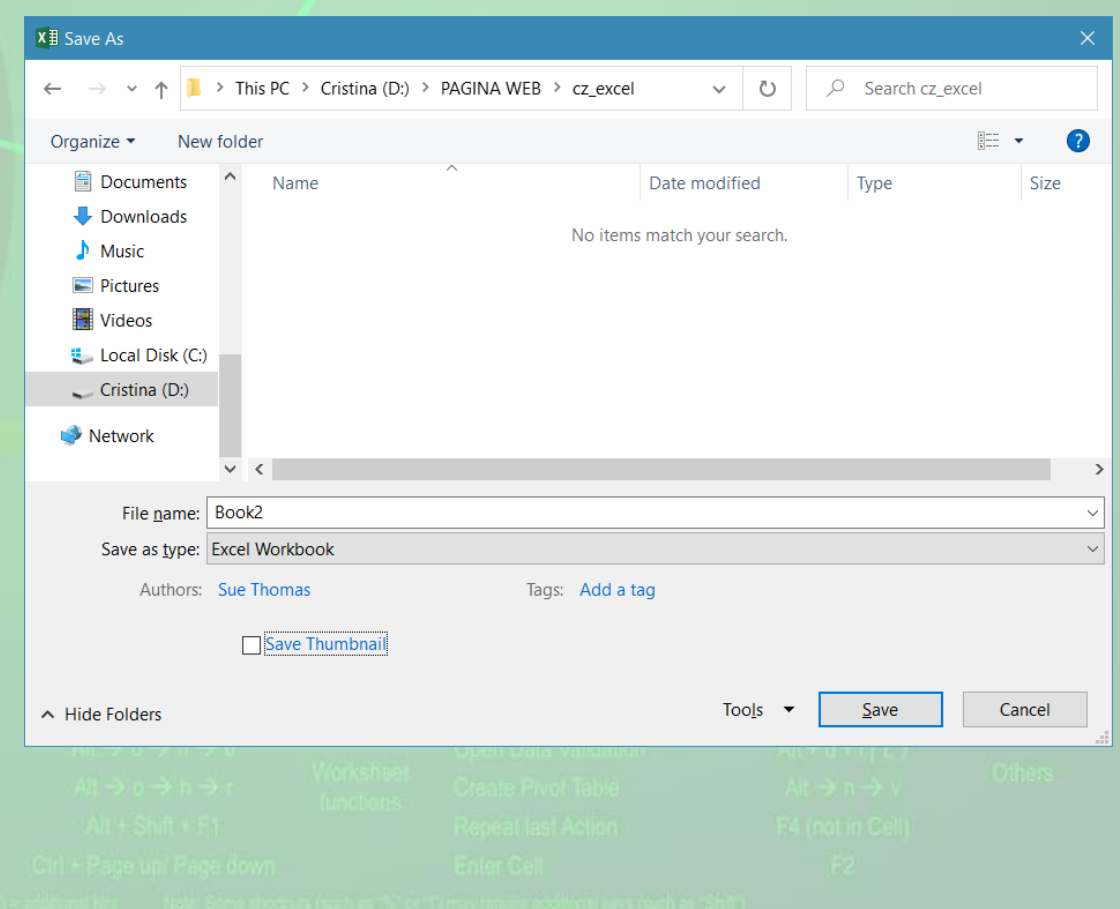

#### Salvarea unui registru de calcul cu alt nume

- Pentru salvarea unei copii a registrului, cu alt nume, se apasă butonul **Save As** (**Salvare Ca**) din meniul **File** (**Fișier**). Se completează noul nume în câmpul **File name** (**Nume fișier**), se alege un director (folder) pentru stocare și se apasă butonul **Save**.
- După salvarea registrului de calcul, numele acestu va fi afișat automat în bara de titlu a ferestrei Exce

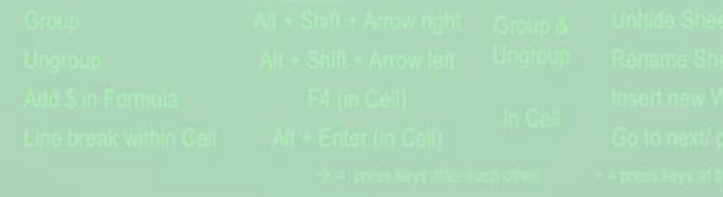

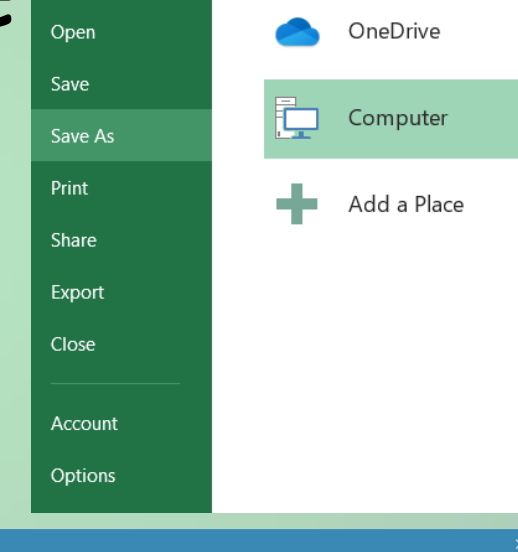

Save As

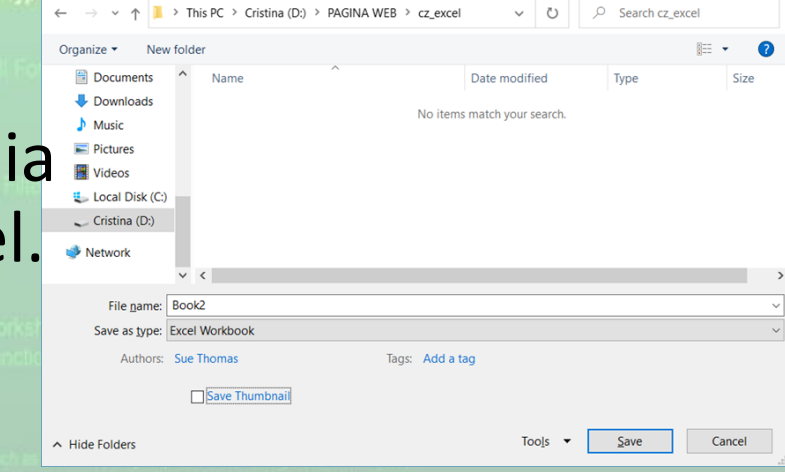

 $(\leftarrow)$ 

Info New

# 1.5. Salvarea unui registru de calcul sub alt format

- Formatul implicit utilizat pentru salvarea unui registru de calcul Excel 2010 este **.xlsx**. Litera **x** din extensie semnifică faptul că registrul salvat nu conține macrouri, pe când formatul **.xlsm** conține macrouri.
- *Un macro reprezintă o succesiune de comenzi și instrucțiuni, înregistrate sau programate cu scopul automatizării unor procese și sarcini.*
- Pentru crearea **șabloanelor** se folosește formatul .**xltx** sau **.xltm**. Un șablon este un fișier pe bază căruia se pot crea registre noi.
- Pot fi create și registre pentru versiuni **Excel 97-2003** prin selecția formatelor **.xls** și .**xlt.**

#### Alte formate utile sunt:

- **.txt** (plain text text simplu) pentru registrele care stochează doar text și care pot fi deschise și în alte aplicații;
- **.rtf** (rich text format = format de text îmbogățit) pentru registre care, pe lângă text, pot stoca obiecte, formatări ale conținutului, etc.
- Salvarea unui registru de calcul în alt format se realizează în fereastra **Save As** (Salvare Ca) . Lista derulantă a câmpului **Save as type** (Tip fișier) permite selecția formatului dorit.

 $x \overline{\mathbf{H}}$  Save As > This PC > Cristina (D:) > PAGINA WEB Organize  $\star$ New folder 量 Documents Name Downloads  $M$  Music  $\blacksquare$  Pictures Videos  $\blacksquare$  Local Disk (C:)  $\sim$  Cristina (D:)  $\rightarrow$  Network  $\checkmark$ File name: Book1 Save as type: Excel Workbook Excel Workbook **Excel Macro-Enabled Workbook Excel Binary Workbook** Excel 97-2003 Workbook **XML Data** Single File Web Page A Hide Folders **Web Page Excel Template Excel Macro-Enabled Template** Excel 97-2003 Template Text (Tab delimited) **Unicode Text XML Spreadsheet 2003** Microsoft Excel 5.0/95 Workbook CSV (Comma delimited) Formatted Text (Space delimited) Text (Macintosh) Text (MS-DOS) **CSV** (Macintosh) CSV (MS-DOS) DIF (Data Interchange Format) SYLK (Symbolic Link) **Excel Add-In** Excel 97-2003 Add-In **PDF** XPS Document Strict Open XML Spreadsheet OpenDocument Spreadsheet

# 1.6. Comutarea între mai multe registre de calcul deschise

- a. Tastele **Alt+Tab** apăsate simultan permit navigarea prin ferestrele deschise și selecția unei aplicații.
- b. Toate registrele de calcul deschise sunt reprezentate prin **butoane** în bara de activități. În mod implicit, Windows **grupează** automat registrele deschise, **într-un singur buton pe bara de activități**.

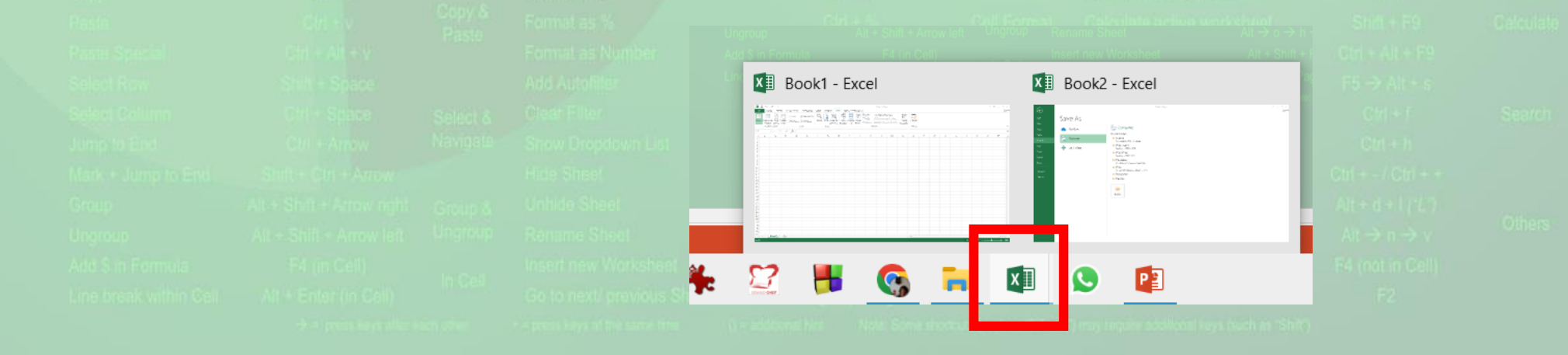

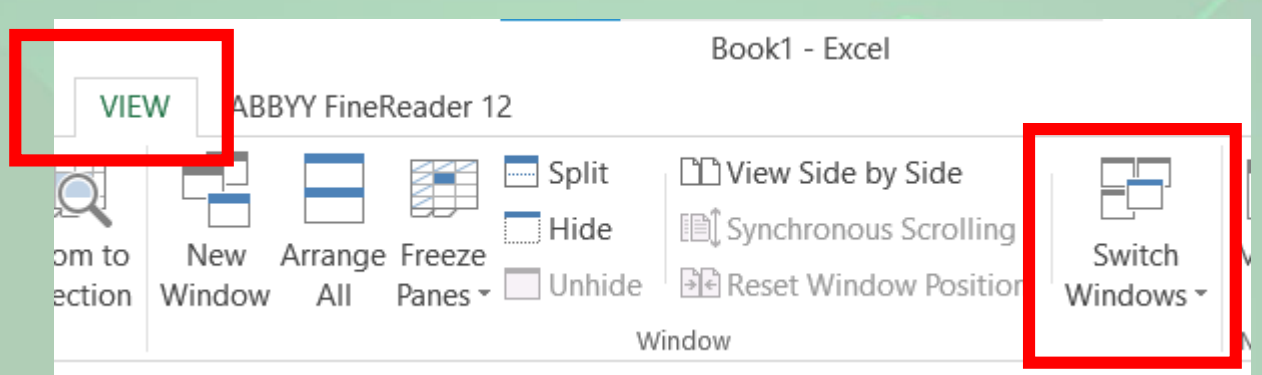

- De asemenea, comutarea între mai mai multe registre deschise se poate realiza și cu ajutorul tab-ului **View** (**Vizualizare**), butonul **Switch Windows** (Comutare ferestre).
- Dacă nu doriți să grupați butoanele de pe bara de activități, această opțiune se poate dezactiva.
- Executați click dreapta pe **taskbar** și alegeți opțiunea **Properties** (Proprietăți).

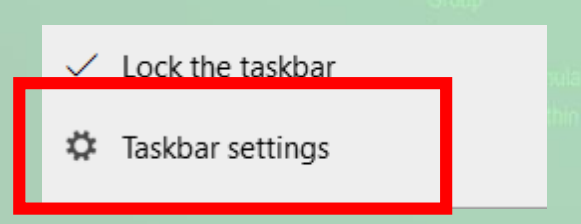

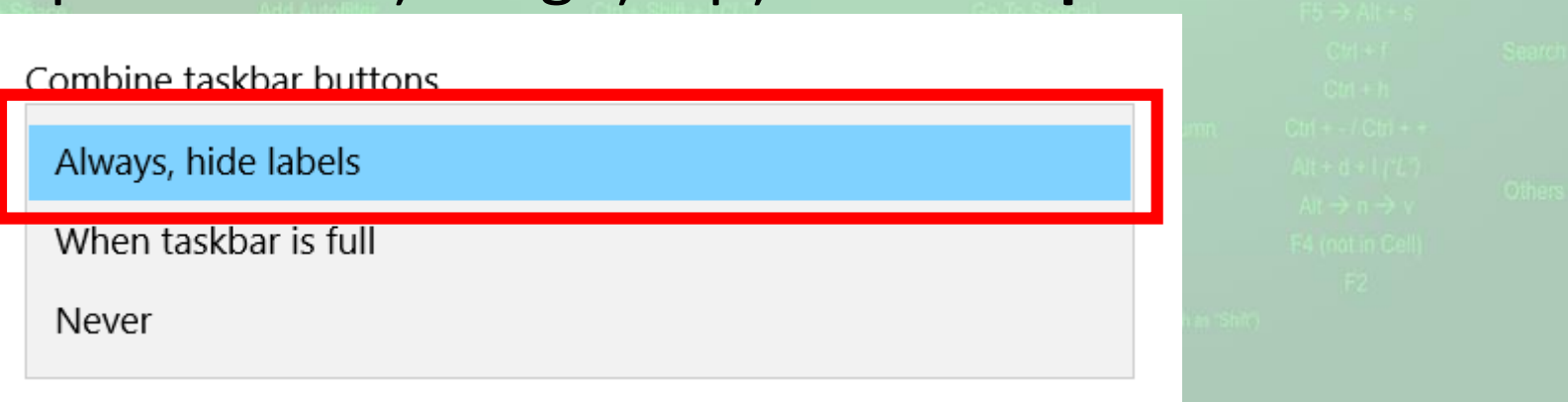

### 1.7. Folosirea funcției de ajutor (Help)

- Funcția de ajutor (**Help**), oferă informații și explicații despre comenzile și opțiunile aplicației.
- Se poate apela prin apăsarea butonului **?** existent în partea din dreapta sus a ferestrei de lucru sau prin apăsarea tastei **F1**
- În câmpul **Search** (**Căutare**) se tastează cuvintele cheie pentru care se dorește să fie găsite informații
- Rezultatele găsite sunt afișate sub forma unei liste de linkuri.

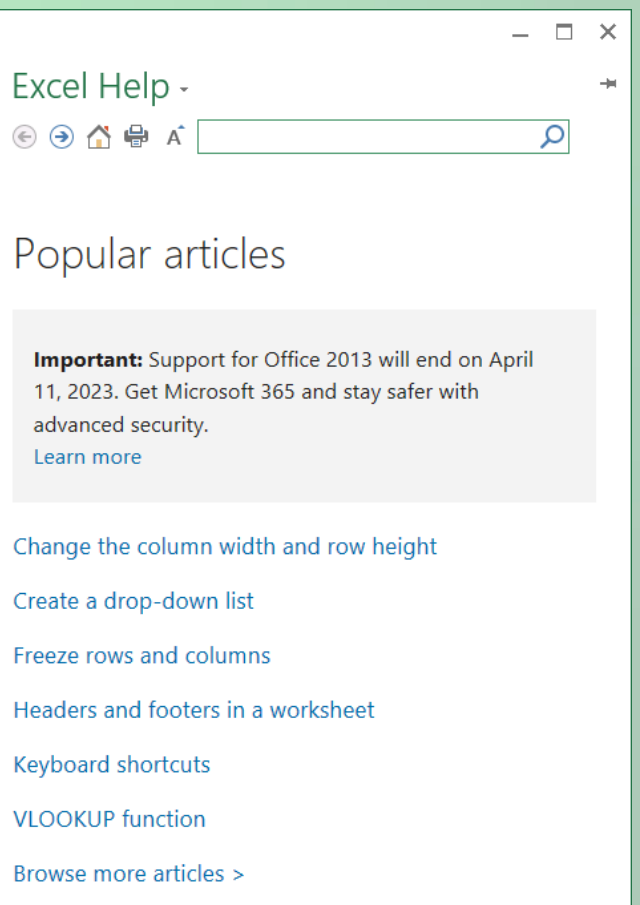

 $? \quad \boxed{\uparrow}$ 

日

#### 1.8. Folosirea instrumentelor de panoramare

- O foaie de calcul poate fi **mărită** pentru a vedea datele mai în detaliu sau poate fi **micșorată** pentru a face posibilă **vizualizarea** unei părți mai mari din pagină.
- Dimensiunea de vizualizare se modifică din tab-ul **View** (**Vizualizare**) comanda **Zoom** (Panoramare).
- Se deschide fereastra **Zoom** (**Panoramare**) și se bifează opțiunea dorită.
- Pentru a reveni la aspectul inițial se apasă **Zoom 100%**
- Butonul **Zoom to Selection** (Potrivire selecție) realizează panoramarea unei anumite zone de celule astfel încât aceasta să ocupe toate pagina curent vizualizată.
- Sau se poate deplasa **indicatorului** aflat în bara de stare.

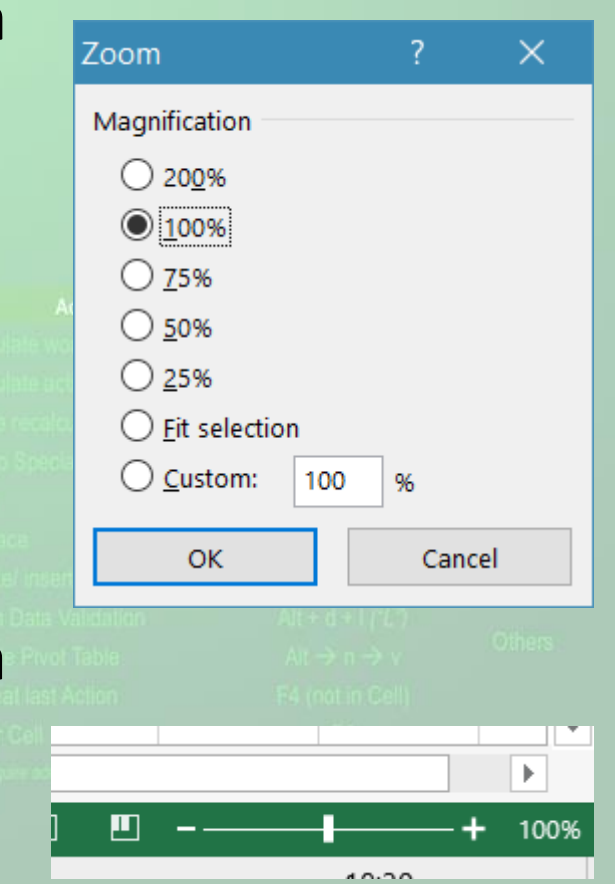

# 1.9. Minimizarea și rescalarea zonei cu instrumente (Ribbon)

- Zona de lucru în partea de sus a ferestrei aplicației se numește **Ribbon** (Panglică). În cadrul ei, instrumentele (butoanele) de lucru sunt organizate în grupuri logice numite **tab-uri**.
- Banda de butoane (Ribbon) poate fi **minimizată**, în scopul măririi spațiului de lucru prin:
	- apăsarea butonului **Elestia din partea din dreapta sus a ecranului**.
	- prin **dublu click** pe numele tab-ului dorit.
	- prin combinația de taste **Ctrl și F1**.
- **Reafișarea** ribbon-ului se realizează prin repetarea operațiilor de mai sus.

#### Quick Access Toolbar

- Există posibilitatea particularizării barei de instrumente **Quick Access Toolbar** (Bară de instrumente acces rapid) prin adăugarea sau ștergerea diverselor butoane.
- Butonul din dreapta barei de instrumente acces rapid deschide lista derulantă de comenzi disponibile. În dreptul butoanelor deja existente în bara de instrumente, apare un semn de bifa.

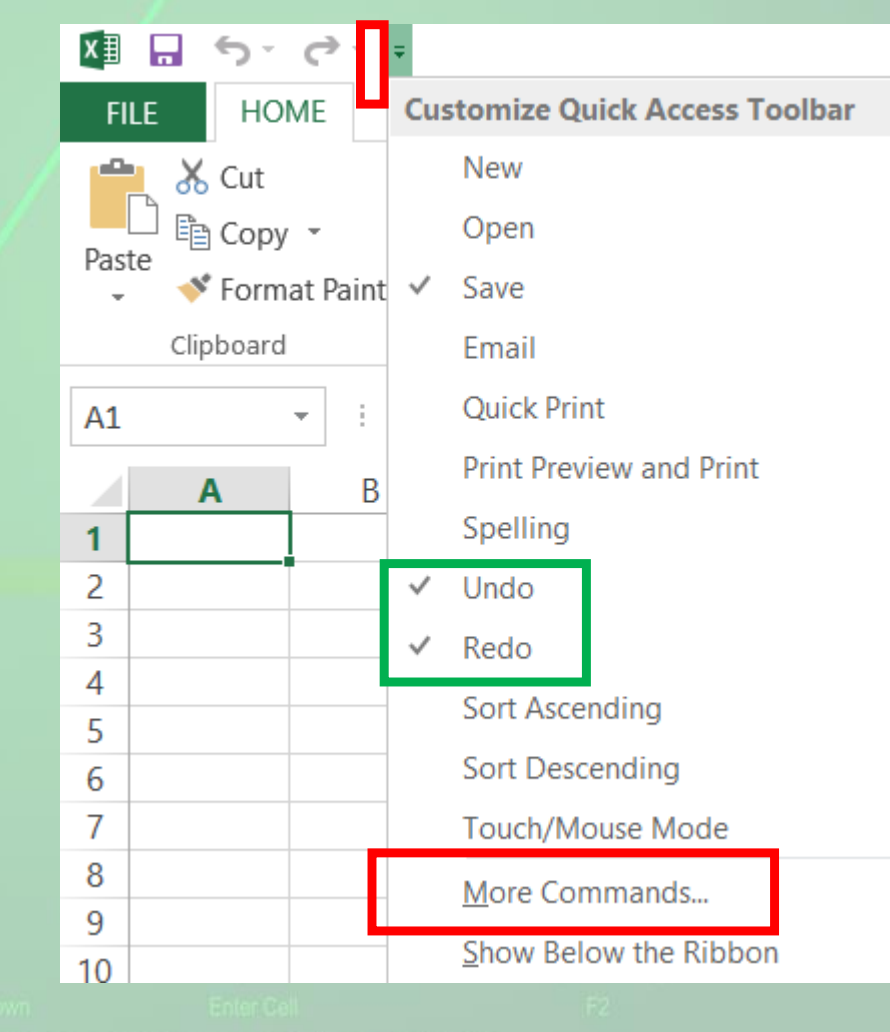

- În cazul în care comanda dorită nu se află în lista derulantă, se selectează opțiunea More Commands (Mai multe comenzi).
- În fereastra **Excel Options** (Opțiuni Excel), cu ajutorul butoanelor **Add** (Adăugare) și **Remove** (ștergere) puteți adăuga și respectiv șterge butoane.

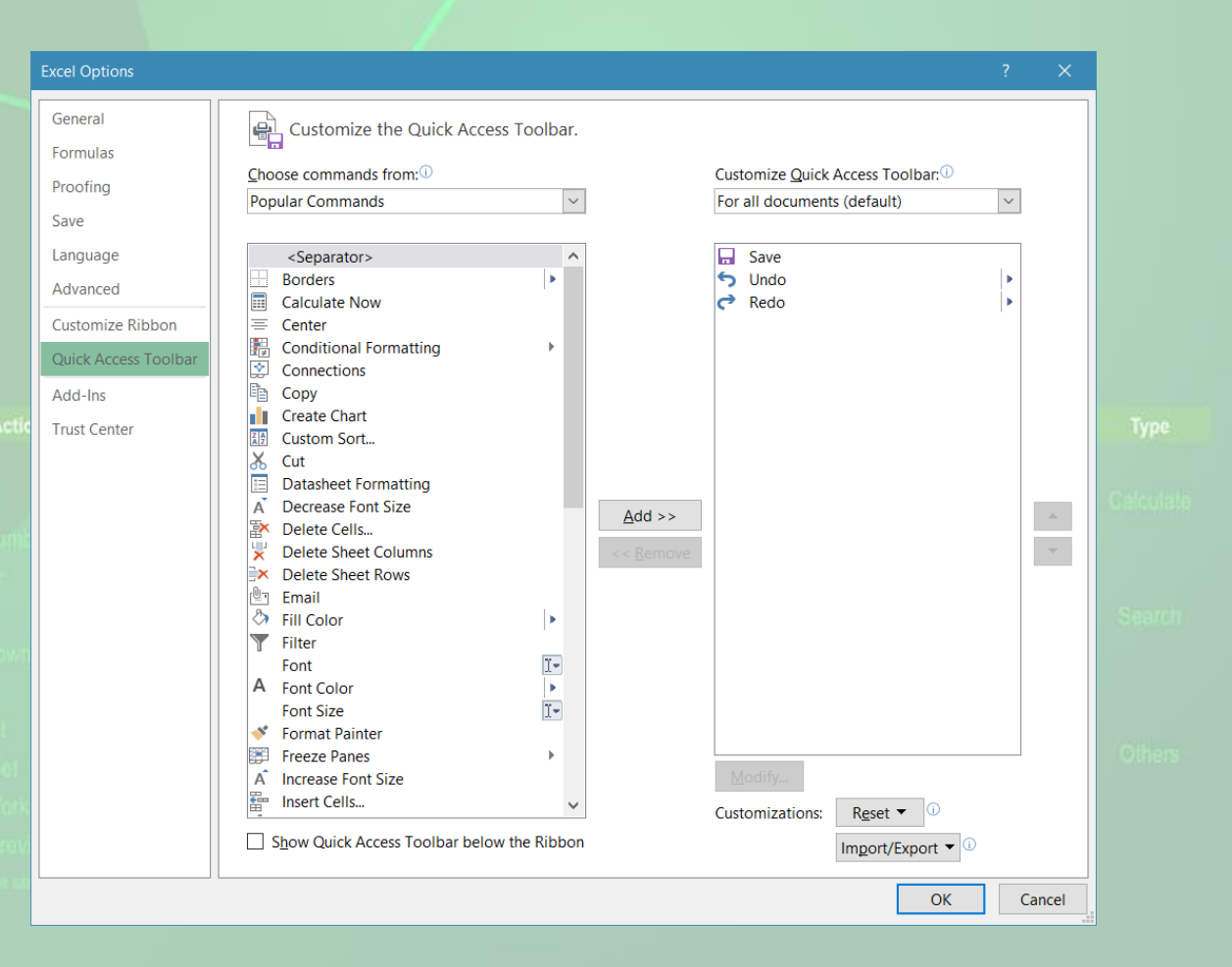

#### 1.10. Setarea opțiunilor de bază ale aplicației

- Butonul Options (Opțiuni) din meniul **File** (Fișier) deschide fereastra cu opțiunile aplicației.
- Pentru personalizarea aplicației cu un nume de utilizator dorit, se apasă butonul **General** din stânga ferestrei și se completează câmpul **User name**  (Nume utilizator).

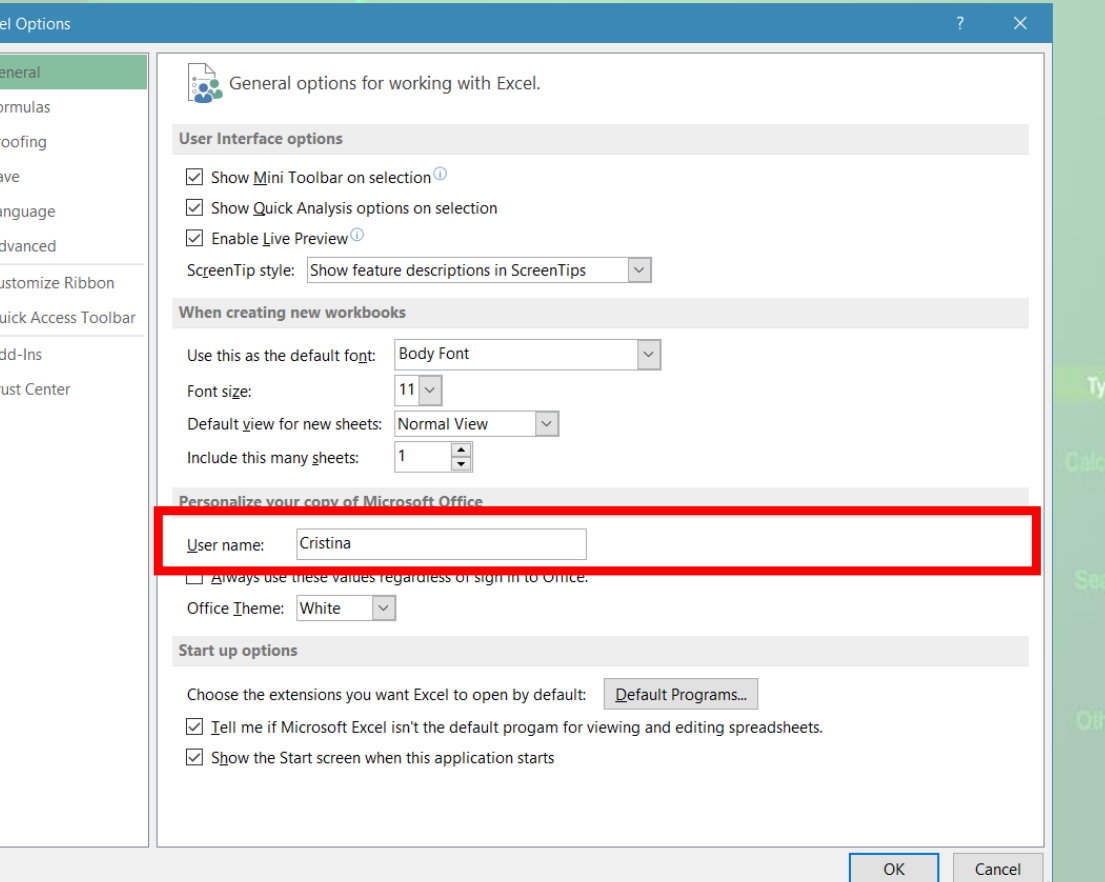

• În pagina **Save** se poate alege ce format de registru de calcul să fie implicit selectat, directorul în care se stochează fișierele salvate automat și directorul implicit folosit la stocarea registrelor de calcul.

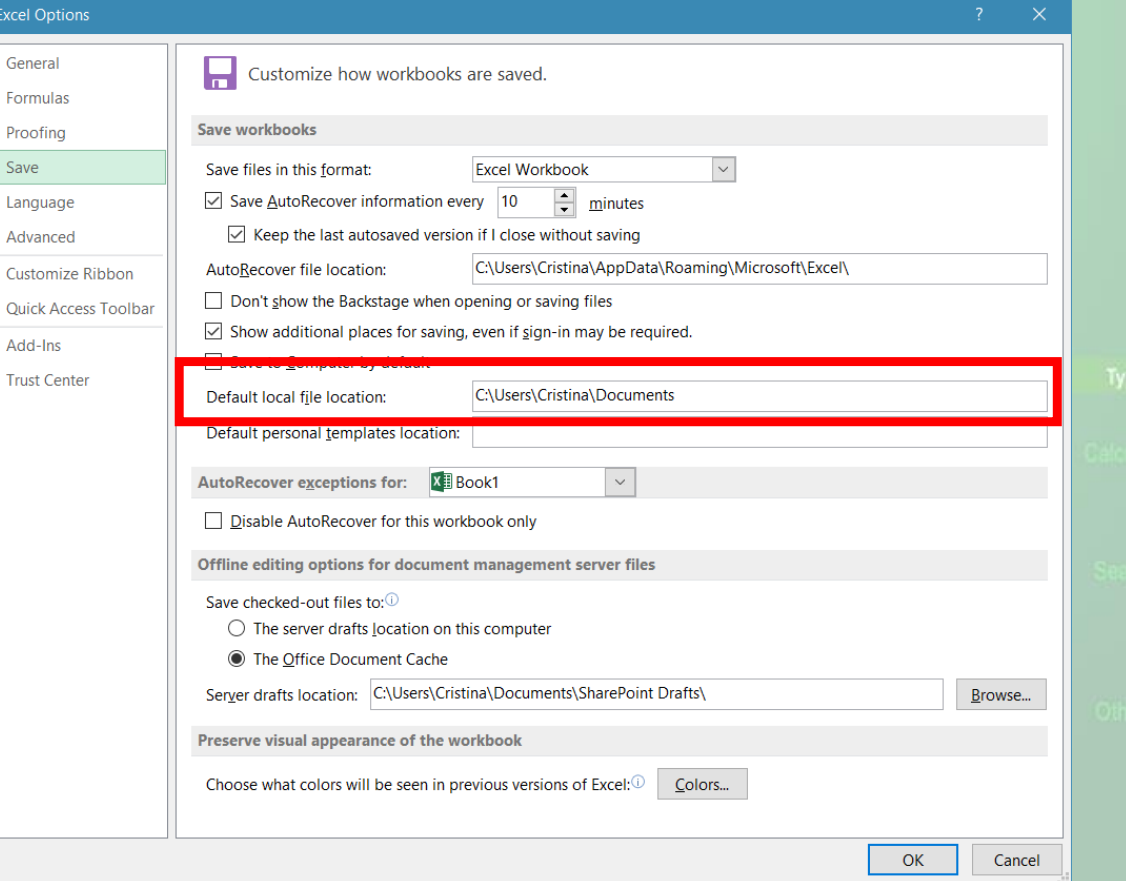